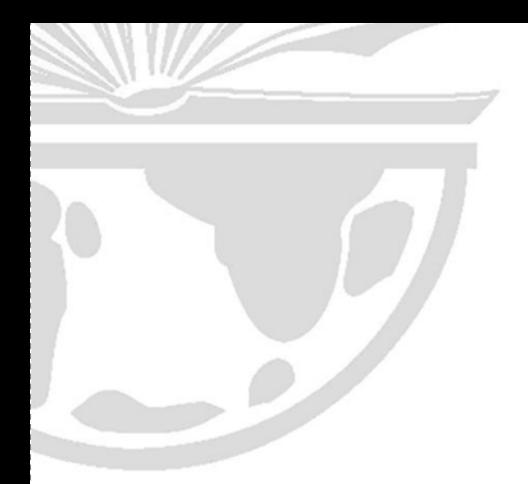

# Information Sharing with ArcGIS Pro

**Exercise 1: Share a web layer** Estimated time: 15

**Exercise 2: Share a web map** Estimated time: 15

**Exercise 3: Share a web scene** Estimated time: 15

**Exercise 4: Share a package** Estimated time: 15

# **Exercise 1: Share a web layer**

#### **Estimated time: 15 minutes**

Web feature layers, which can consist of simple feature layers (points, lines, polygons), are designed for map visualization, editing, and querying. A web feature layer contains a group layer with all the feature layers in your map. Web feature layers can be added in ArcGIS Pro and used by others for mapping and editing. Web feature layers are a great way to share a group of feature layers using the cloud; anyone can access and edit the data using ArcGIS Pro.

In this exercise, you will:

▪ Create a web feature layer and prepare it for editing

#### **Step 1: Sign into ArcGIS Pro**

Your instructor will provide a temporary account and group to use during class. Record

the information below:

User name:

Password:

Group name:

Organization URL:

In this course, you will sign into ArcGIS Online to work with ArcGIS Pro. Signing in is also a requirement for sharing using ArcGIS Online.

a. Start ArcGIS Pro.

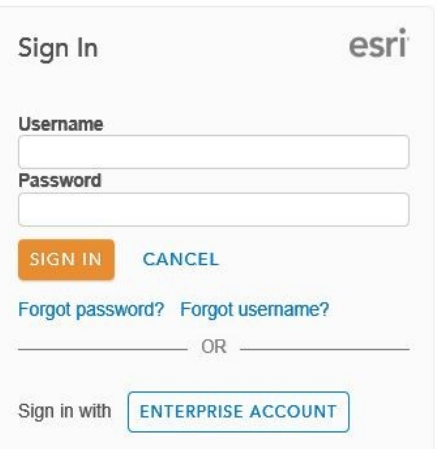

# **Step 2: Open a project**

Now that you are signed in, you can open an existing project or create a new one. You will open an existing project.

a. In Windows Explorer, browse to C:\Workshop\InfoSharing\San Juan National Forest and select the SanJuanNationalForest project. **Commented [NG1]:** Windows Explorer

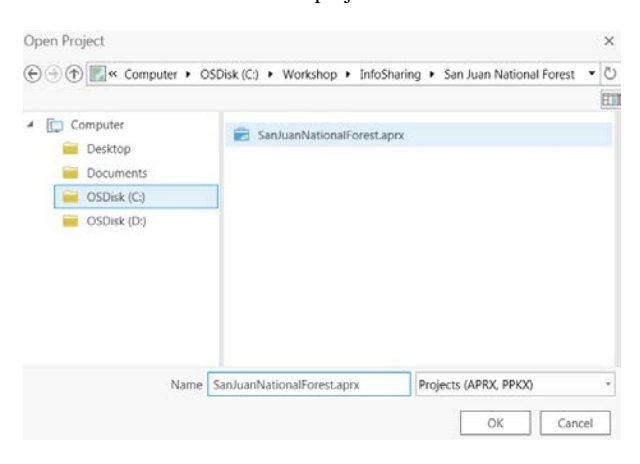

**b.** Click OK.

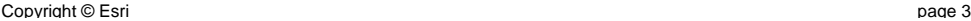

d. A map called San Juan National Forest opens.

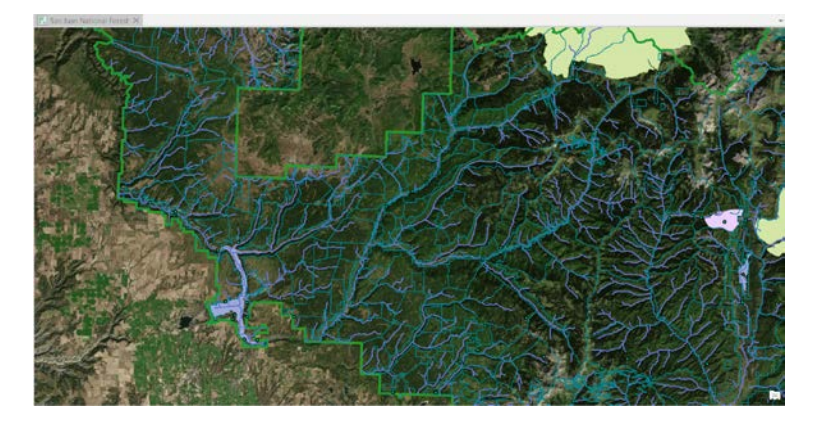

#### **Step 3: Share a web layer**

In this step, you will share the map and all of its layers as a web layer.

- a. On the Share tab, in the Share As group, click Web Layer, then Publish Web Layer..
- b. Provide the name for the web layer. By default, the web layer will be saved to My Content.
	- Set the following properties for the web layer:
	- Name: SanJuanForest\_<your initials and today's date>
	- Layer Type: Features
	- Summary: Web layer contains various feature layers from San Juan National Forest, Colorado.
	- Tags: Colorado, San Juan
- c. Analyze the web layer to identify warnings or errors with the data sources or layer properties.

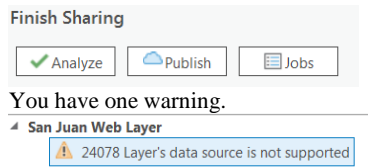

d. Double-click the warning regarding the layer's data source not being supported.

You can do nothing or replace the unsupported data source with a supported format. For now, you will do nothing and the basemap layer will be dropped from your web layer. Basemaps and rasters are dropped because web feature layers store feature services only, not rasters or images.

e. Close the Help page and return to ArcGIS Pro.

page 4 Copyright © Esri

f. In the Share As Web Layer pane, configure your web layer to allow editing, sync, and export operations, as shown.

General | Configuration | Content

#### $\vee$  Operations

- I Enable editing and allow editors to:
	- Add, update, and delete features
	- $\bigcirc$  Update feature attributes only

 $\bigcirc$  Add features only

# ☑ Enable Sync

□ Export Data

- The following tips will help you set configurations:
- **Enable Editing**—allows you to add, update, and delete features from this web feature layer.
- **Enable Sync**—allows you to work with a local copy of the data offline and to synchronize
- changes when you are back online.
- **Export Data**—allows you to export the data to different formats.
- g. Once validated, click Publish to share your web layer using the default configuration. This may take a couple of minutes.
- h. Once the web layer has been successfully published, click the **Manage the web layer** link to manage the web feature layer from the ArcGIS Online.

#### Successfully published web layer on 5/12/2017 6:58 AM Manage the web layer

i. If prompted to sign into ArcGIS Online, sign into ArcGIS Online with the same credentials as Pro.

 $\times$ 

j. From the items details page, choose to Open in the map viewer.

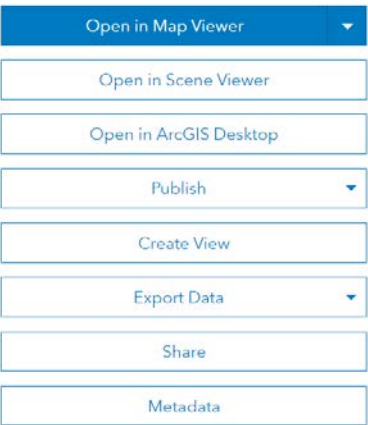

**Commented [NG2]:** This step stopped me at the Sign in page. We might have to include an instruction for the students to sign into ArcGIS Online with the same credentials as Pro?

Each feature layer is a separate layer in the web layer. The data is the same data with which you worked earlier, but now it is hosted on ArcGIS Online.

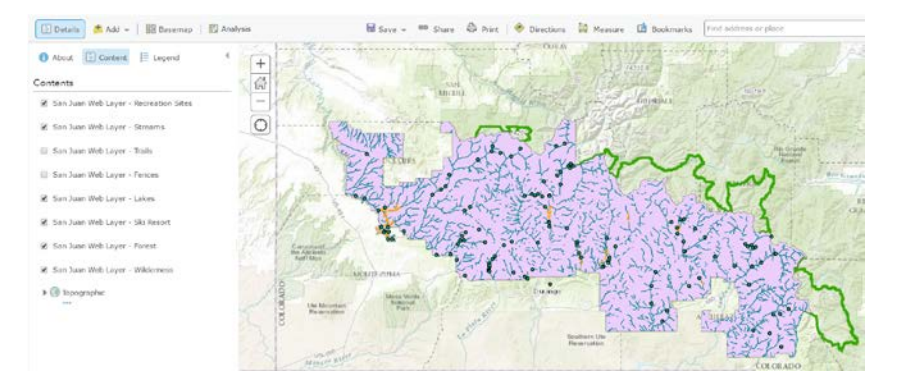

Next, you will make a simple selection using ArcGIS Online.

k. In ArcGIS Online, in the Contents pane, hover over the San Juan Web Layer – Lakes, and choose Filter.

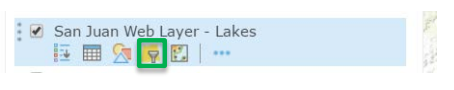

l. Create the following query.

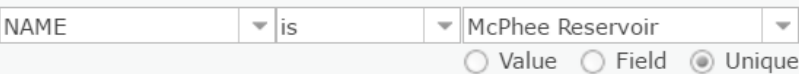

- m. Click APPLY FILTER AND ZOOM TO.
- n. Turn off the *San Juan National Forest Layer – Forest* and the *San Juan National Forest Layer – Streams* to see the reservoir.

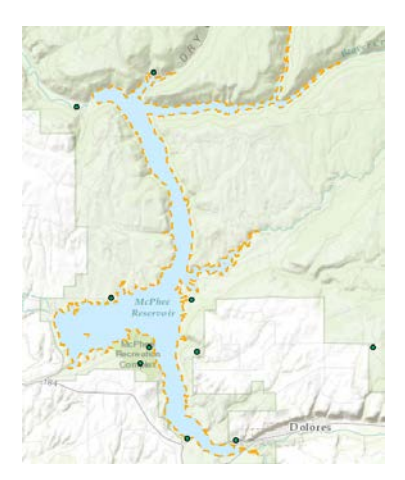

page 6 Copyright © Esri

Web layers are a great way to share specific feature layers using ArcGIS Pro. You configured this web layer for editing, so you can add, delete, or modify features and attributes in any of these layers.

o. Save the project and keep ArcGIS Pro open for the next exercise.

# **Exercise 2: Share a web map**

#### **Estimated time: 15 minutes**

Previously, you had to author web maps in ArcGIS Online, but you can now use ArcGIS Pro functionality to author and share web maps. A web map is an interactive display of geographic information that you can use to tell stories and answer questions. Web maps contain at least one basemap and supporting operational layers. Web maps are constructed using data layers from services and files to communicate a specific message or provide map-based capabilities. You can individually share selected layers within a map as hosted web layers.

Web maps are best used for generating apps that various devices support. You can use web layers to create maps for visualization, editing, querying, and analysis.

In this exercise, you will:

- Share a web map
- Access shared content

# **Step 1: Open a project**

a. In ArcGIS Pro, click the Project tab to get to the Open project page.

The blue column on the left has tabs for opening and saving projects as well as many other options.

b. Select the Open tab if not already selected.

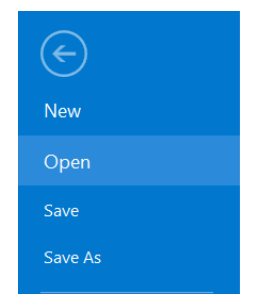

Next to this column, under the Open heading, you can choose to open recent projects, projects on your computer, or projects stored in a portal, such as your ArcGIS Online organization.

page 8 Copyright © Esri

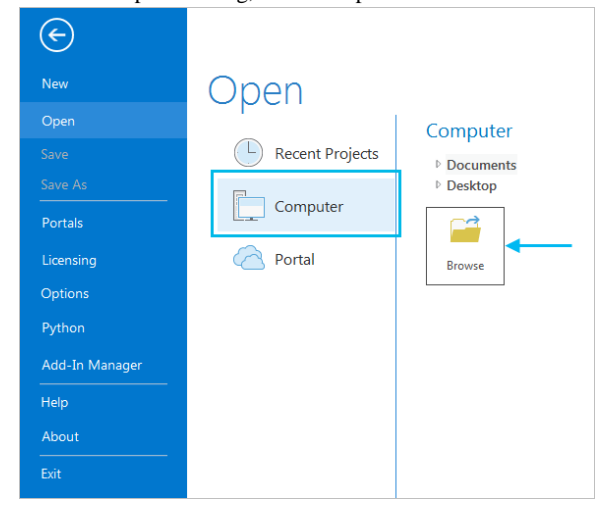

c. Under the Open heading, click Computer. Click Browse.

d. On the Open Project dialog box, browse to C:\Workshop\InfoSharing\WebMaps\StormSurge.aprx and click OK.

When the project opens, you see a map of Florida, USA. The window containing the map is a map view. The colored tab at the top of the map view tells you that the view is active. The name of the view is Storm Surge.

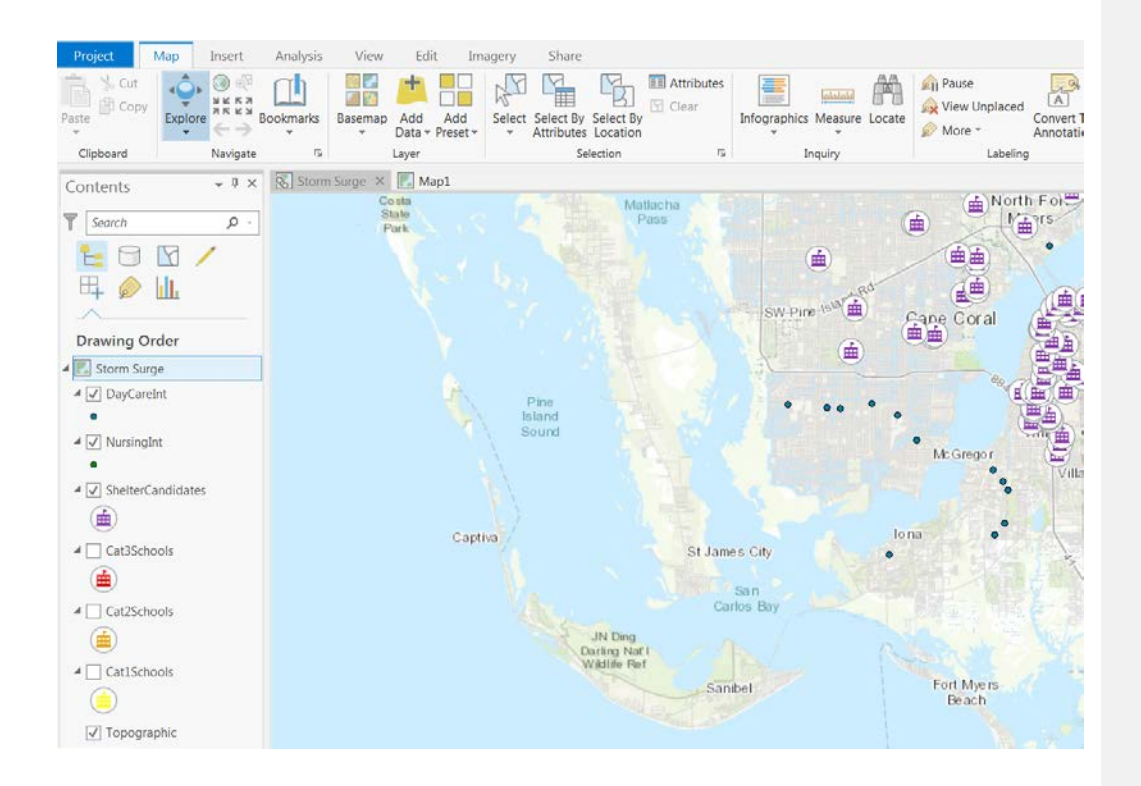

### **Step 2: Share a web map**

- a. From the Share tab, in the Share As group, click Web Map.
- b. In the Share Web Map pane, for Name, type StormSurge\_<your initials>
- c. For Summary, type *Storm Surge analysis, Florida*.
- d. For Tags, type, InfoSharing, EdUC.
- e. Under Sharing Options, expand Groups, and select the EdUC group.
- f. Click Analyze.

(Enter exercise title) Exercise 2

 $\triangleright$ 

### ▲ Storm\_Surge\_WFL1

1. 24041 Layer does not have a feature template set (6)

A warning states that six layers do not have feature templates set. Feature templates are not required when sharing a feature layer because a default template will be created when you share the web feature layer.

- g. Click Share.
- h. When the web map shares successfully, close the Share Web Map pane.

#### **Step 3: Access shared content**

You have shared a web map to the ArcGIS Organization for the Education GIS Conference. Now, you will use ArcGIS Pro to access another user's work.

a. In the Catalog pane, click Portal.

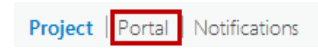

b. Click the All Portal button.

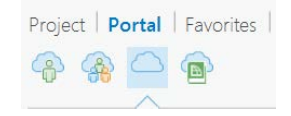

Here you can search for information throughout ArcGIS Online. You can also limit the search to items that exist just within your organization.

**Commented [NG3]:** Wouldn't this be the Living Atlas button?

To search with your organization:

c. Click on the Hamburger button.

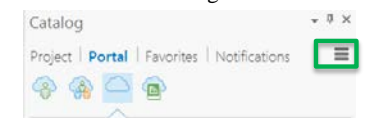

- d. Select Search my Organization.
- e. In the search dialog box type StormSurge and click enter.

**All Portal** 

⊙ n stormSurge

You should see the shared content from the other learners in the workshop.

- f. Right-click another learner's StormSurge<initials> web map and choose Add And Open. A new map is added to your project, showing the storm surge analysis results.
- g. In the Contents pane of the new map, open the properties for the one of the layers.

Here, the source is a URL and not a local copy of the data. The data items for this web map are stored as web feature layers (WFL) in ArcGIS Online. You cannot edit any of the feature layers in this map.

- h. Click Cancel.
- i. Save your project.
- j. Leave Pro open for the next exercise.

# **Exercise 3: Share a web scene**

#### **Step 1: Open a project**

a. In ArcGIS Pro, click the Project tab to get to the Open project page.

The blue column on the left has tabs for opening and saving projects as well as many other options.

b. Select the Open tab if not already selected.

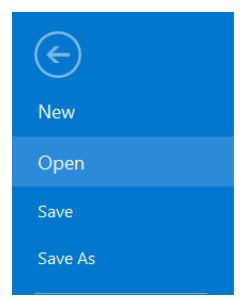

Next to this column, under the Open heading, you can choose to open recent projects, projects on your computer, or projects stored in a portal, such as your ArcGIS Online organization.

c. Under the Open heading, click Computer. Click Browse.

page 12 Copyright © Esri

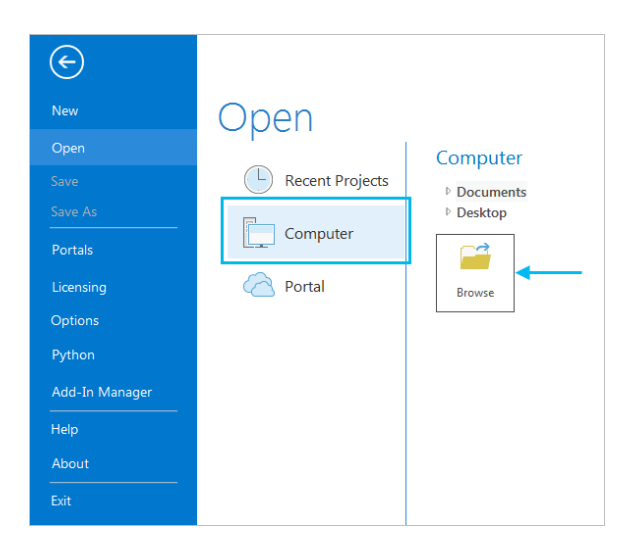

d. On the Open Project dialog box, browse to C:\Workshop\InfoSharing\ GettingStartedWith 3D \Getting Started with 3D.aprx and click OK.

#### **Step 2: Share a web scene**

- a. In the Catalog pane, expand the maps folder.
- b. Open the scene Share3D.

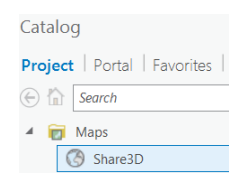

**NOTE:** The scene will open with just the elevation layer. It takes a minute or two for the buildings to load.

c. On the Share tab in the Share As group, click Web Scene 3D Scene View.

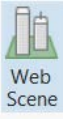

The Share Web Scene pane appears.

d. Fill out the parameters to match the image below. NOTE: Name the scene Share3D\_<your initials>

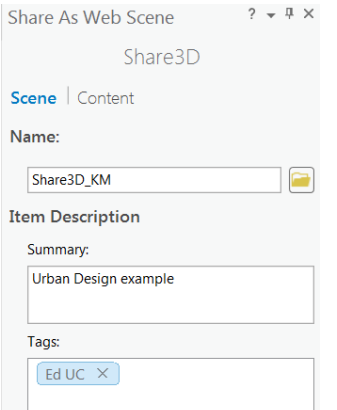

- e. For Sharing Options choose **Education GIS Conference**. This option allows your content to be shared with all authenticated users in the organization.
- f. Click Analyze to check for any errors or issues.
- g. Once validated, click Share to share your web scene using the default configuration.
- h. Once the web scene has been successfully shared, click the Manage web scene link to view the item detail in ArcGIS Online.
- i. If necessary, sign into ArcGIS Online using the same credentials used for signing into ArcGIS Pro.

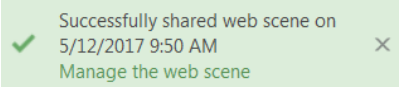

j. On the items details page, choose to Open in Scene Viewer.

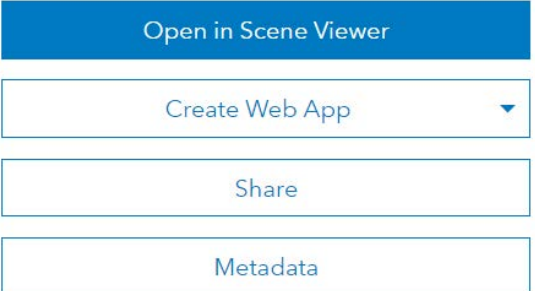

**Commented [NG4]:** May have to add a step to re-sign into ArcGIS Online.

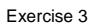

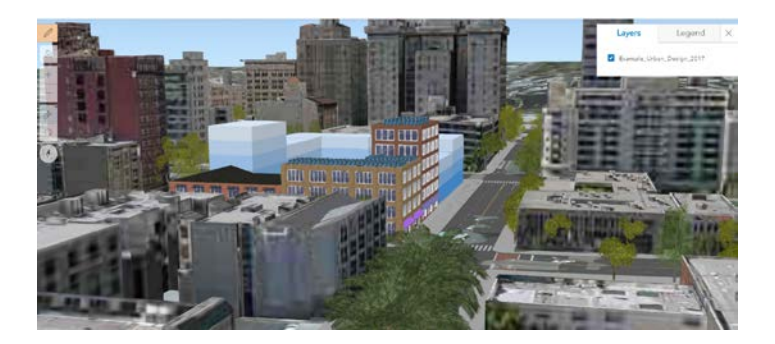

With ArcGIS Pro, you can author and share web scenes to ArcGIS Online and Portal for ArcGIS. Web scenes are interactive displays of geographic information, which are useful when you need to expose 3D data on the web for visualization and analysis.

# **Exercise 4: Share a package**

## **Step 1: Open a project**

a. In ArcGIS Pro, click the Project tab to get to the Open project page.

The blue column on the left has tabs for opening and saving projects as well as many other options.

b. Select the Open tab if not already selected.

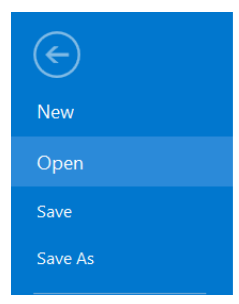

Next to this column, under the Open heading, you can choose to open recent projects, projects on your computer, or projects stored in a portal, such as your ArcGIS Online organization.

c. Under the Open heading, click Computer. Click Browse.

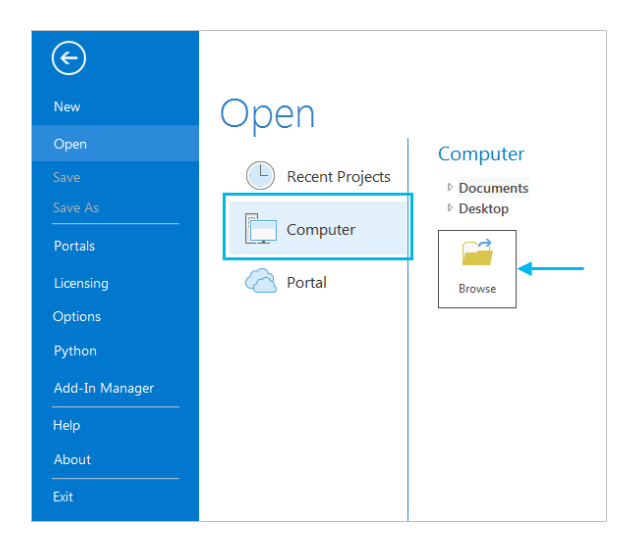

d. On the Open Project dialog box, browse to C:\Workshop\InfoSharing\Northridge\Northridge\_3D.aprx and click OK.

When the project opens, you see a 3D map of Northridge, USA. The window containing the map is a map view. The colored tab at the top of the map view tells you that the view is active. The name of the view is Northridge\_3D.

# **Step 2: Share a project package**

Project packages bundle layers in a single map and their properties into a file. Before you share your map as a project package, you must set certain metadata properties for the layers.

You will share your entire map and the data sources to the layers so other analysts can view the analysis results.

- a. Click the Share tab.
- b. In the Package group, click Project.

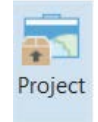

The Package Project pane opens. You can share your map package to a file that you can send to someone else, or you can share it to ArcGIS Online.

be useful to share the Pro project package, rather than an individual map package. Because we are all about Pro now, and the project is the main item in Pro, etc…

**Commented [NG5]:** It probably doesn't matter, but it might

c. Verify that you will Upload Package To Online Account.

### **Start Packaging**

- © Upload package to Online account
- $\bigcirc$  Save package to file
- d. For Name And Location, type **Northridge\_<your initials>**.
- e. For Summary type, Damaged buildings in Northridge, California.
- f. For Tags, type, **EdUC.**
- g. Click Analyze**.**
- h. In the Package Map pane, verify that you are viewing the Package section.

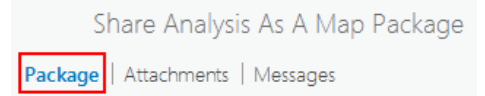

- i. Under Sharing Options choose the Educational UC organization.
- j. Click Package.

A message states that the map package was created successfully.